**Podlaczenie przewodu –** zalecany jest przewód 4x2x0.25 mm lub 4x2x0.14 mm (ekran)

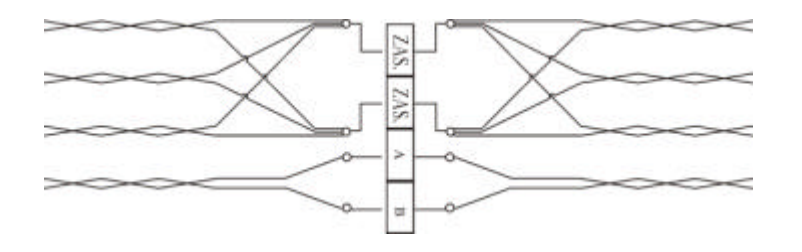

# Instrukcja obslugi przetwornika temperatury LGTD-02 **Instrukcja obslugi przetwornika temperatury LGTD-02**

#### *Zastosowanie.*

 Czujnik temperatury LGTD-02 przeznaczony jest do pomiaru temperatury w pomieszczeniach. Obudowa czujnika przystosowana jest do montazu na scianie. Na przedniej czesci obudowy czujnika umieszczony jest duzy czytelny wyswietlacz LED, oraz dwie diody LED sygnalizujace wskazanie transmisji oraz otwarcie drzwi (dioda swieci - styk otwarty). Komunikacja z czujnikiem odbywa sie poprzez RS-485. Do pojedynczej linii RS-485 mozna polaczyc do 32 czujników.

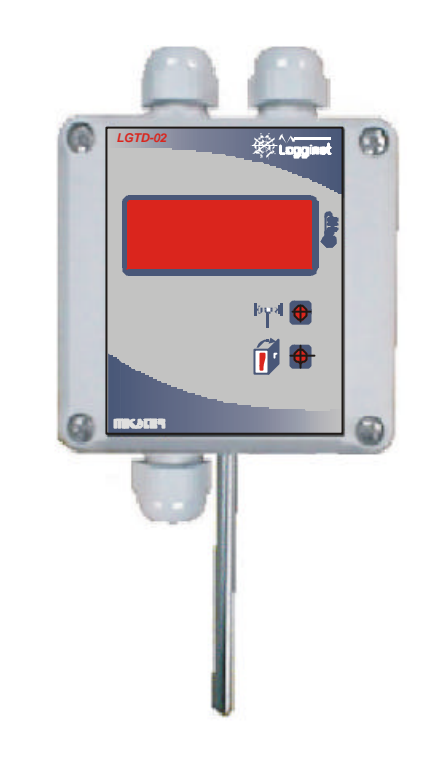

 *Sp. z o.o. 41 - 250 Czeladz ul. Wojkowicka 21 Tel. (32) 265-76-41; 265-70-97; 763-77-77 Fax: 763 – 75 – 94 www.mikster.com.pl* mikster@mikster.com.pl

#### *Dane techniczne.*

- − wymiary: 82x80x57mm
	- (z sonda pomiarowa i przylaczami: 82x168 x57mm)
- − stopien ochrony: IP65
- − zasilanie: zaleznie od wersji wersja 1: 12..24VAC lub 15..30VDC wersja 2: 230 VAC
- − transmisja danych: interfejs RS-485, protokól komunikacyjny MODBUS RTU
- − zakres pomiarowy temperatury: -40..85°C
- − rozdzielczosc pomiaru dla temperatury: 0.1°C
- − dokladnosc pomiaru dla temperatury: 0.5°C w zakresie -10..85°C
- − pobór mocy ponizej 3 W

### *Polaczenie przetworników w siec.*

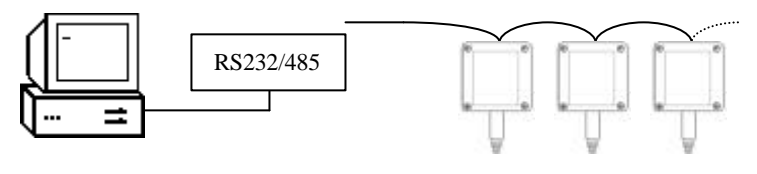

Komputer PC Elementy systemu LOGGINET

*UWAGA:*

KAZDE URZADZENIE PODLACZONE DO SYSTEMU LOGGINET MUSI MIEC INDYWIDUALNY ADRES.

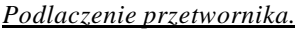

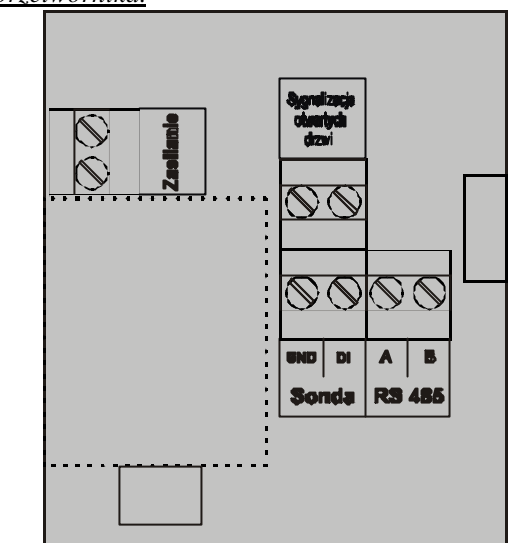

# *UWAGA:*

# *NAPIECIE ZASILANIA MUSI BYC ODPOWIEDNIO DOBRANE DO ZAKUPIONEJ WERSJI CZUJNIKA LGTD-02!*

## *Zmiana adresu sieciowego w Systemie Logginet*

W celu nadania lub zmiany adresu urzadzenia w Systemie Logginet nalezy:

- 1. Uruchomic program MONITOR LOGGINET, wejsc w tryb SERWIS
- 2. Wlaczyc zasilanie czujnika.
- 3. Przylozyc magnes do prawego górnego rogu plyty czolowej i przejechac nim w dól do prawego dolnego rogu obudowy lub przy otwartej obudowie wewnatrz czujnika nacisnac znajdujacy sie po lewej stronie przycisk.
- 4. Po wykryciu urzadzenia w pole ADRES RS485 nalezy wpisac nowy adres sieciowy.
- 5. Przyciskiem "Wyslij do urzadzenia" nalezy potwierdzic zmiane adresu.
- 6. Aby nawiazac komunikacje z czujnikiem ze zmienionym adresem nalezy wejsc do opcji USTAW i do pola "Adres czujnika" wpisac adres nadany czujnikowi.